# Add sounds, movies, and animations to Microsoft Office PowerPoint 2007 presentations

Learn how-to add video, sound, pictures, and multimedia to presentations and slide shows with Microsoft Office Powerpoint 2007.

Create compelling media presentations controlling sound or music within a slide show. Students record their own voices, sounds, and movies and insert them into slides to tell a story. Teachers use sound to prompt questions or narrate text. **Watch the video** 

### Get started

First, open a presentation you've been working on, or create a new one. Then, move to the slide where you would like to add movies or sound.

## To insert a movie (an animated picture) from Clip Organizer:

- 1. On the **Insert** tab in the **Media Clips** group, click **Movie**, and then click **Movie from Clip Organizer**.
- 2. Scroll through the list, or type keywords in **Search for**, and then click **Go**.

| Clip Art                                                                                   | <b>▼</b> x |
|--------------------------------------------------------------------------------------------|------------|
| Search for:                                                                                |            |
| leaves                                                                                     | Go         |
| Search in:                                                                                 |            |
| All collections                                                                            |            |
| Results should be:                                                                         |            |
| All media file types                                                                       | •          |
|                                                                                            | *          |
|                                                                                            |            |
| <ul> <li>Organize dips</li> <li>Clip art on Office</li> <li>Tips for finding of</li> </ul> | e Online   |
| % 🕞 — 🛡 —                                                                                  |            |

3. To preview a clip, point to a thumbnail, and click the arrow that appears. Then, click **Preview/Properties**.

- 4. To insert the movie into the slide, click the thumbnail.
- 5. Drag the image or use the resize handles on the border to move or resize it.
- 6. Run the slide show to see how the movie looks.

#### To insert a sound (.wav or .mid file) from Clip Organizer:

- 1. On the **Insert** tab in the **Media Clips** group, click **Sound**, and then click **Sound from Clip Organizer**.
- 2. Scroll through the list, or type keywords in Search for, and then click Go.
- 3. To preview a sound, point to a clip and click the arrow that appears. Then, click **Preview/Properties**.
- 4. To insert the sound into the slide, click the thumbnail.
- 5. Choose when you want the sound to play:
  - **Automatically**. The sound plays automatically when you show the slide.
  - When Clicked. The sound plays during the presentation when you click the sound icon.
  - Move or resize the sound icon just as you would a picture.
  - Select the icon, and click the **Sound Tools Options** tab for more options.

For example, if your sound runs automatically, you can click **Hide During Show** in the **Sound Options** group to hide the icon. Click **Slide Show Volume**, if you want to lower the volume of the sound to play in the background.

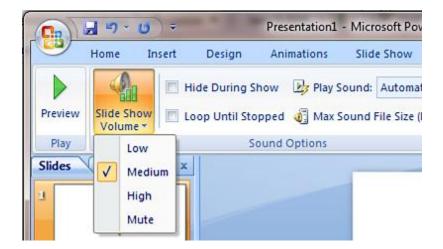

#### To insert a movie file:

- 1. On the Insert tab in the Media Clips group, click Movie, and then click Movie from File.
- 2. Locate the file using the **Insert Movie** dialog box.
- 3. Choose when you want the movie file to play:
  - a. **Automatically**. The movie plays automatically when you show the slide.
  - b. **When Clicked**. The movie plays during the presentation when you click the icon.
  - c. Move or resize the movie thumbnail just as you would a picture.

d. Select the icon, and click the **Movie Tools Options** tab for more options.

## To record your voice and add it to a slide:

| Record   | Sound           | ? <mark>×</mark> |
|----------|-----------------|------------------|
| Name:    | Voice slide 3   | ОК               |
| Total so | und length: 6.5 | Cancel           |
|          |                 |                  |

NOTE: To record your voice, you need to have a microphone connected to your computer.

- 1. On the **Insert** tab in the **Media Clips** group, click **Record Sound**.
- 2. Type a name for the recording, or use the default name.
- 3. To begin, click the **Record** button.
- 4. When you are finished, click the **Stop** button.
- 5. To listen to the recording, click the **Play** button. Click the Record button again to add more sound to the recording, or click **Cancel** to start over at step 1. If you like the recording, click **OK**.
- 6. A sound icon appears on your slide. You can move or resize the sound icon just as you would a picture. Select the icon, and click the **Sound Tools Options** tab for more options. While working on your presentation, you can hear the recording at any time by double-clicking the sound icon.